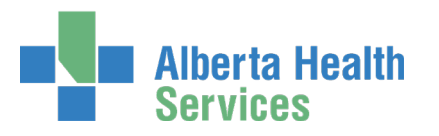

## AHS IAM Security Profile User Guide

## Topics in this User Guide

- [What is an AHS IAM Security Profile?](#page-0-0)
- [First Login to AHS IAM](#page-1-0)
- Change your AHS IAM Password
- Create your AHS IAM Security Profile
- Change your AHS Network Password

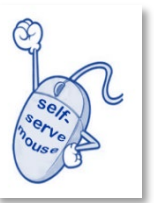

- [Review / Update your AHS IAM Security Profile](#page-7-0)
- [Review / Update your AHS IAM Identity Account](#page-8-0)

## <span id="page-0-0"></span>What is an AHS IAM Security Profile?

All end-users of AHS IAM must set up their AHS IAM Security Profile. You will be prompted at first login to complete it. This one-time step takes only minutes to complete and gives you access to AHS IAM functions and features.

Completing an AHS IAM Security Profile also gives you the ability to:

- Authenticate your identity with the AHS IT Service Desk and Alberta Health Provincial Help Desk by using your Secret Word.
- Unlock your own AHS Network account after too many unsuccessful login attempts by using the security questions and answers you set up.
- Reset your own forgotten AHS Network password by using the security questions and answers you set up.
- Change your AHS Network password if you believe it has been compromised or you just want to change it.

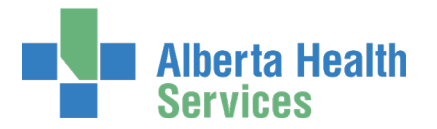

## <span id="page-1-0"></span>First Login to AHS IAM

ENTER the AHS IAM URL into your internet web browser  $\bullet$  [https://iam.ahs.ca](https://iam.ahs.ca/)

The **AHS IAM Login** screen appears

#### CREATE a browser favourite / bookmark

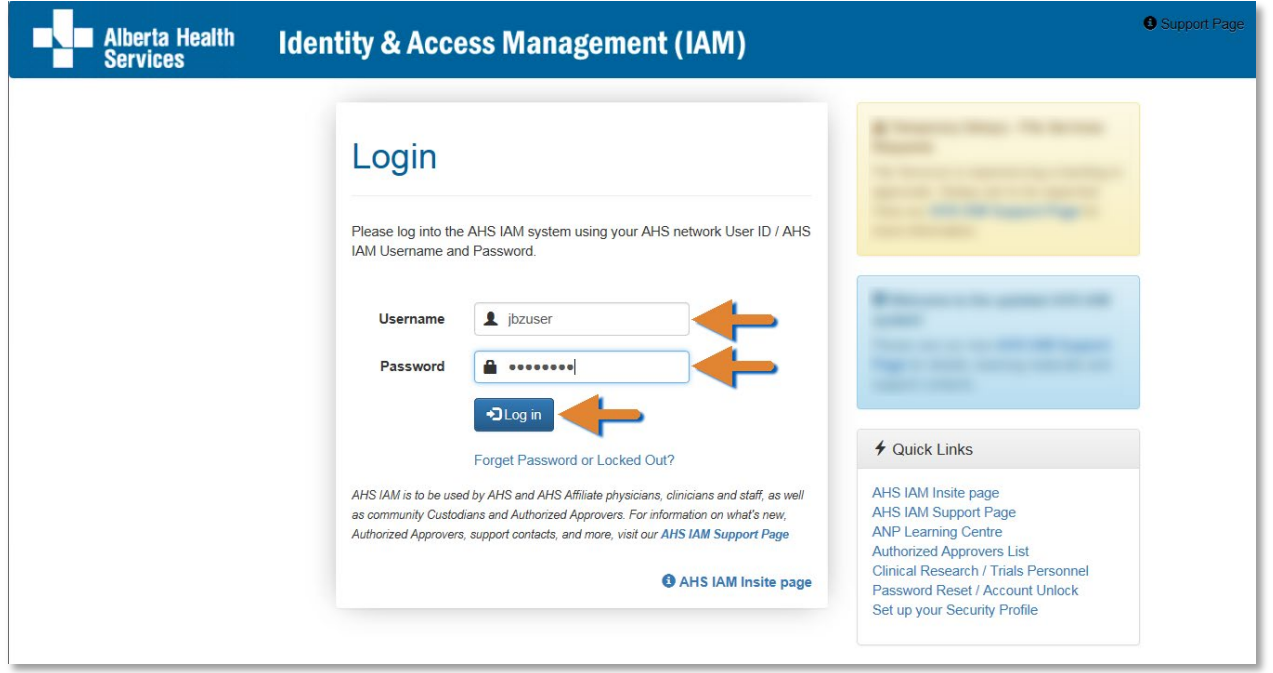

#### ENTER your Username and Password CLICK  $\bigtriangledown$  Log in

If the **Change Password** screen appears you must change your temporary password to a new one

CHANGE your AHS IAM Password – see next page for instructions

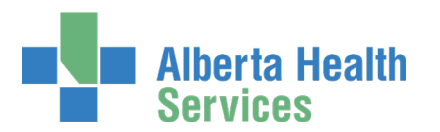

## Change your AHS IAM Password

**6** Some new end-users will be prompted to change their AHS IAM password at first login.

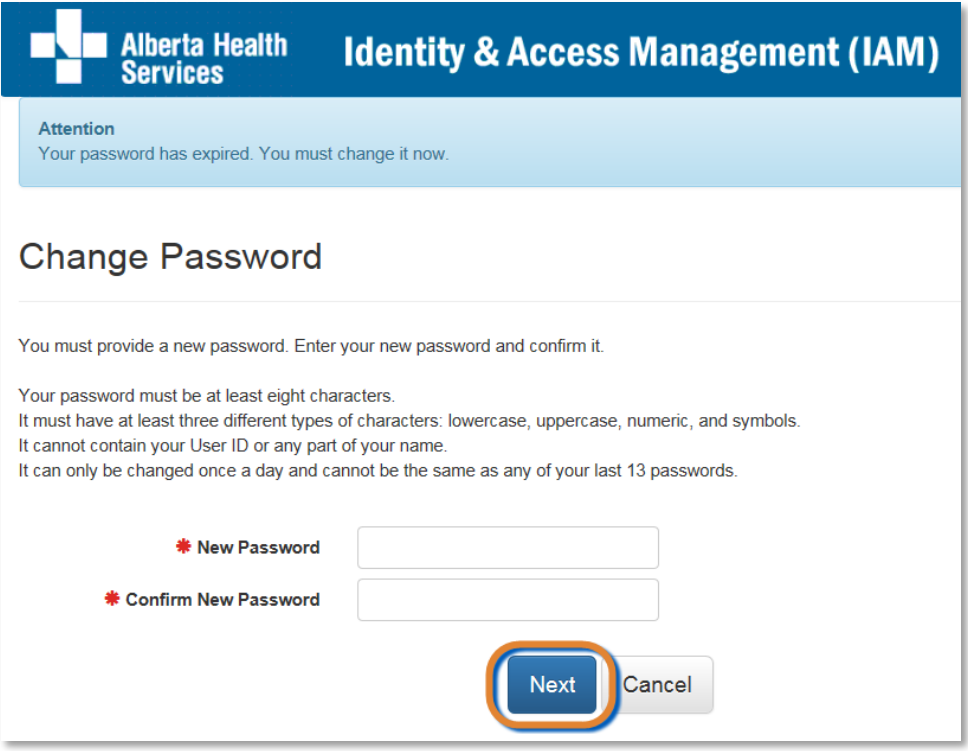

ENTER New Password CONFIRM New Password CLICK Next The **AHS IAM Login** screen appears

ENTER your Username and updated Password

CLICK  $\bigtriangledown$  Log in

The **Update Security Questions** screen appears CREATE your AHS IAM Security Profile – see next page for instructions

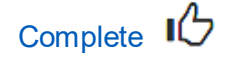

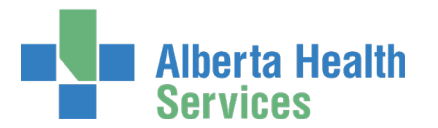

## Create your AHS IAM Security Profile

If you log into AHS IAM and are prompted to, complete your AHS IAM Security Profile.

<sup>1</sup> If you are not prompted, that means you have already completed your Security Profile. You can review your Secret Word and Security Questions / Answers anytime. See Review / Update your AHS IAM Security Profile.

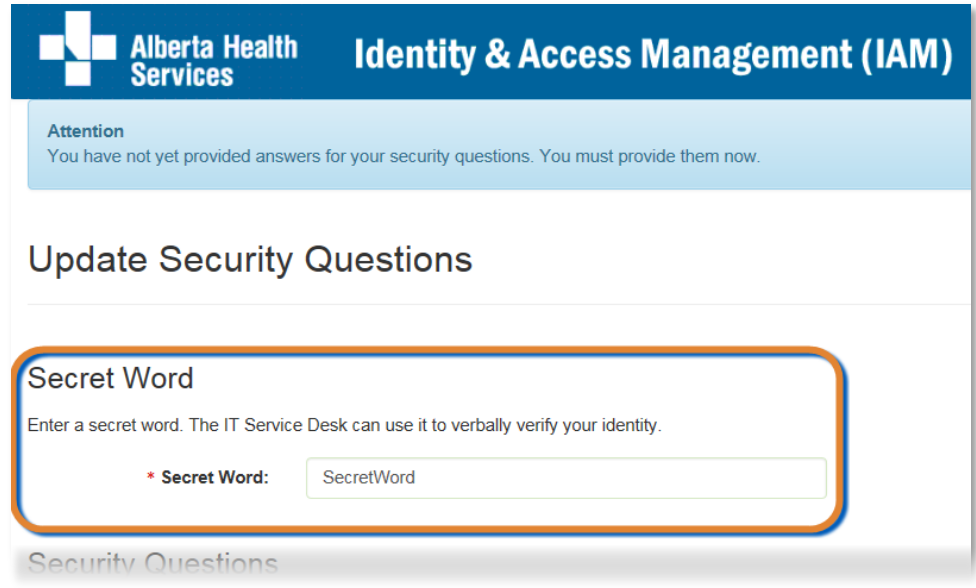

#### ENTER your Secret Word

Should you need to call the AHS IT Service Desk or the Alberta Health Provincial Help Desk, your Secret Word will authenticate your identity more quickly.

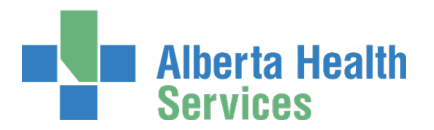

### AHS Identity & Access Management Security Profile User Guide

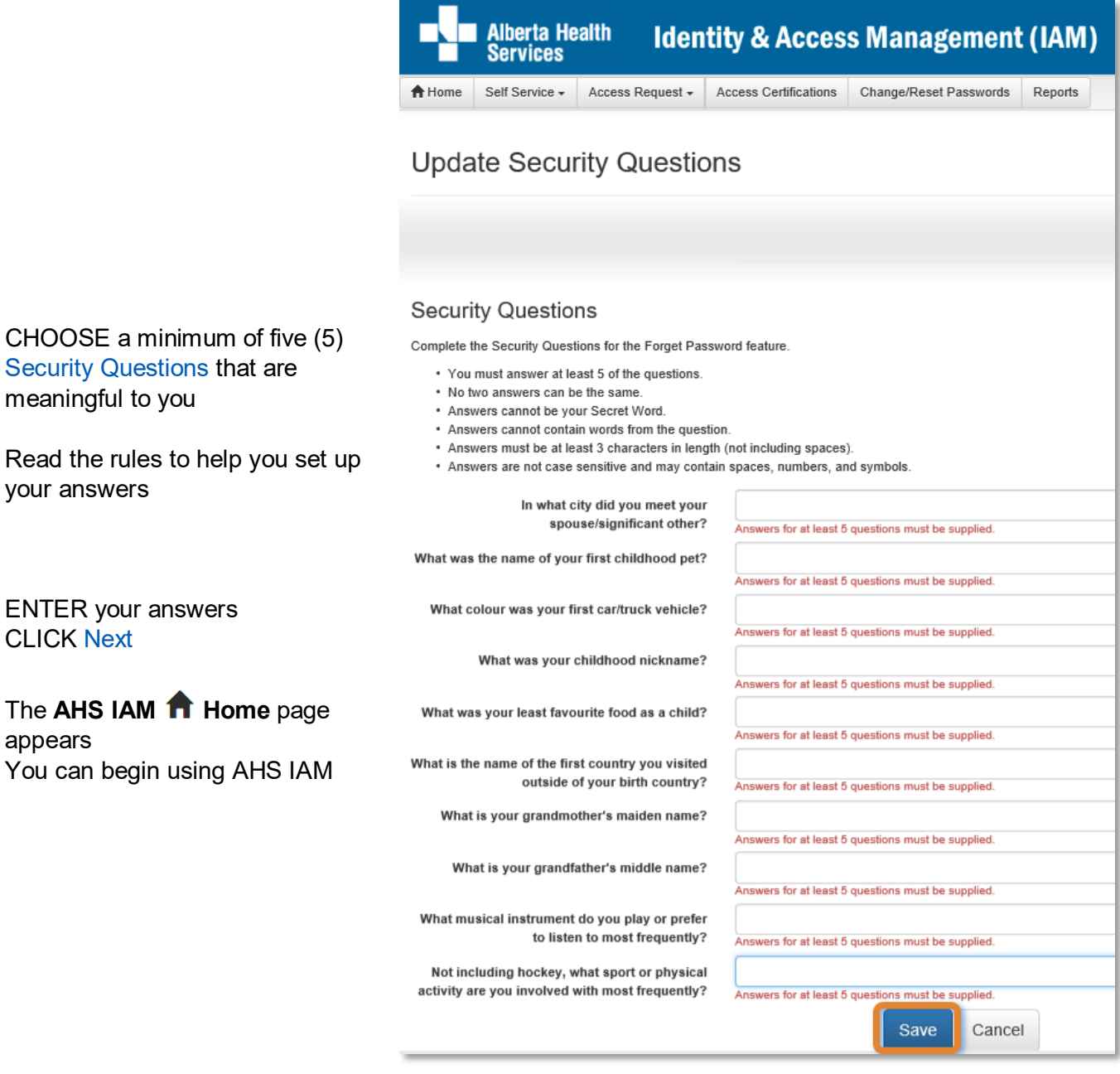

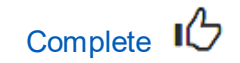

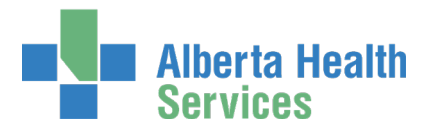

### Change your AHS Network Password

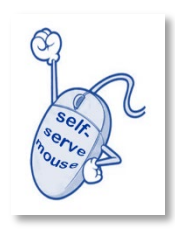

If you believe your AHS Network password has been compromised or you just want to change it, you can change it yourself in AHS IAM and save a call to the AHS IT Service Desk.

<sup>1</sup> If you don't remember your AHS Network Password, you can also reset it yourself in AHS IAM and save a call to the AHS IT Service Desk.

- o Use the AHS desktop icon Forgot Password?, or
- o Use the Forget Your Password? link on the [AHS.ca Staff Portal page](https://www.albertahealthservices.ca/info/Page12657.aspx) , Internal Staff Tools.
- $\circ$  For more information and how-to steps, please see the AHS IAM Self-Serve [Password Reset User Guide.](https://www.albertahealthservices.ca/assets/info/it/if-it-iam-guide-sspr.pdf)

#### At the **AHS IAM Home** page

CLICK Self Service

CLICK  $\bigg\downarrow$  Change Password

The **Change Password** screen appears

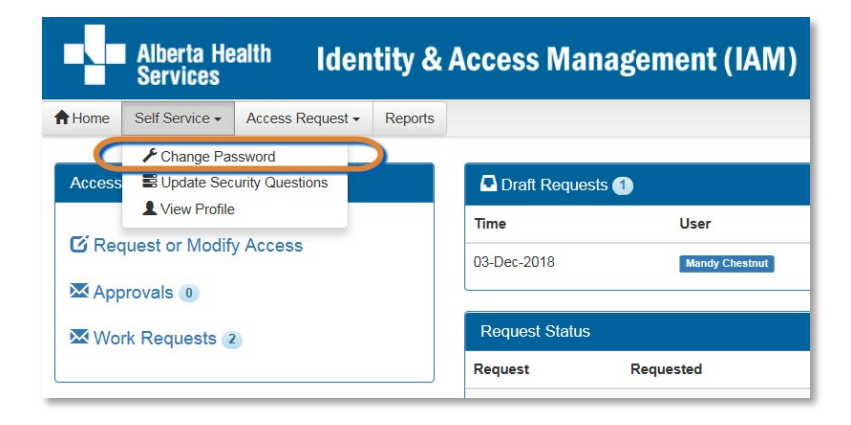

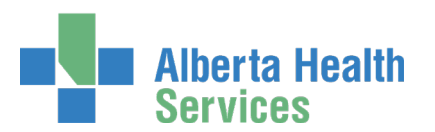

### AHS Identity & Access Management Security Profile User Guide

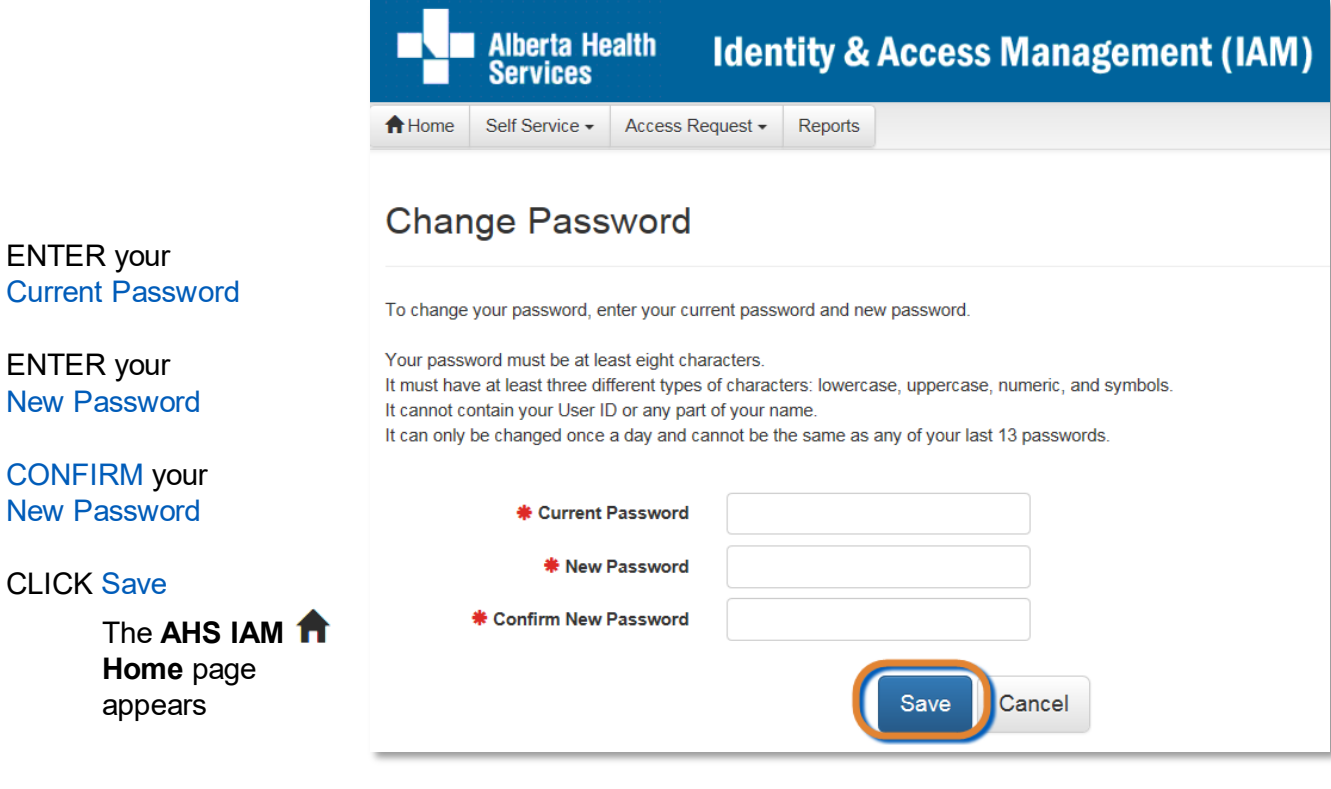

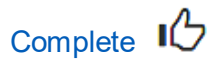

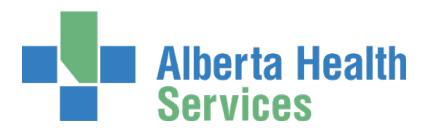

At the **AHS IAM Home** page

screen appears

CLICK Update Security Questions

CLICK Self Service

# <span id="page-7-0"></span>Review / Update your AHS IAM Security Profile

The **Update Security Questions**

#### AHS Identity & Access Management Security Profile User Guide

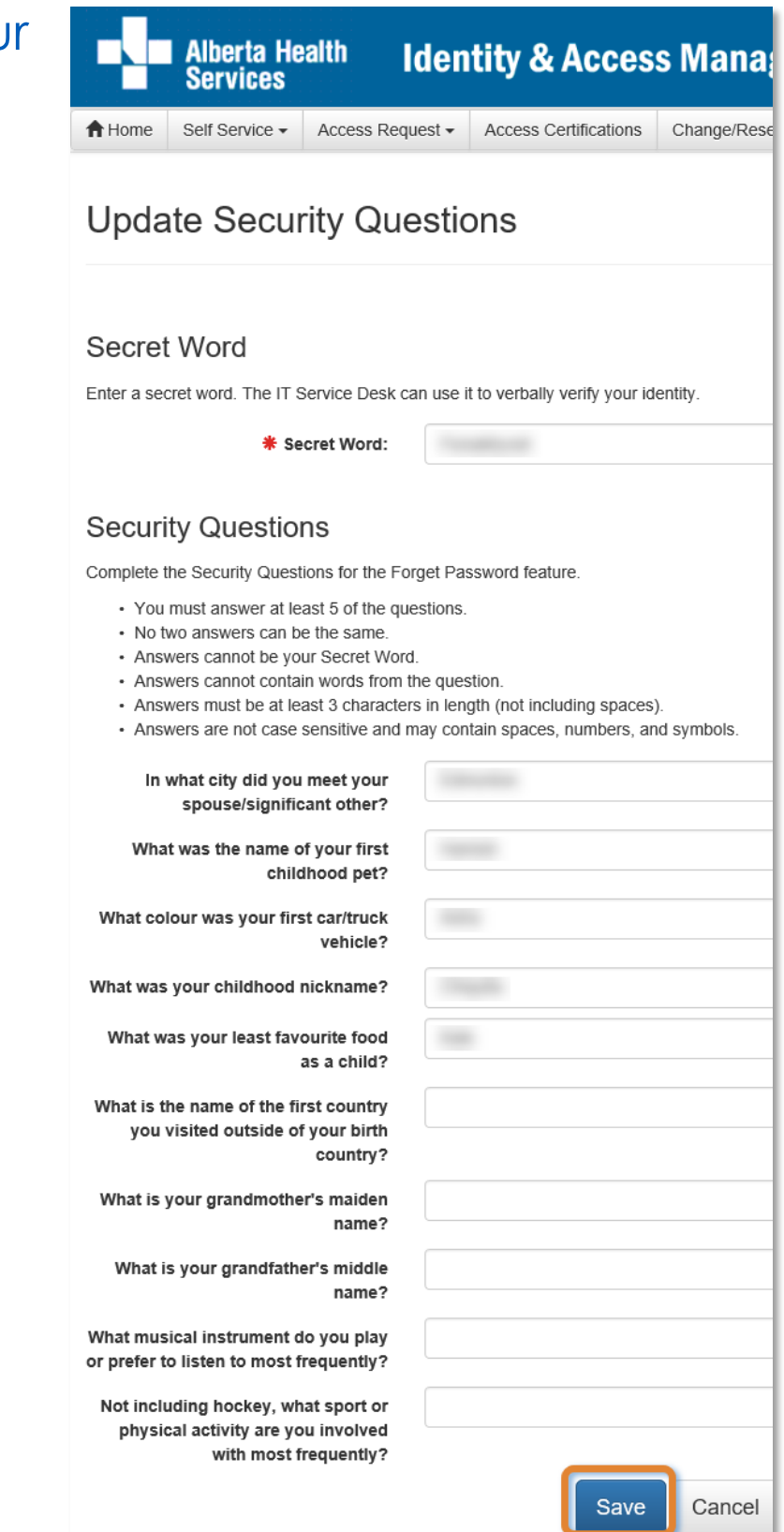

REVISE as needed your Secret Word

REVISE as needed your Security Questions choices and / or answers

#### CLICK Save

The **AHS IAM Home** page appears – look for a confirmation message in the top left corner

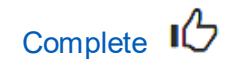

Version March 2020 Page 8 of 10

Screen shot data are fictitious. Also, AHS IAM is updated regularly for performance and usability. If you notice differences between AHS IAM and the screen shots shown, trust AHS IAM. We may not have updated this guide at the same time.

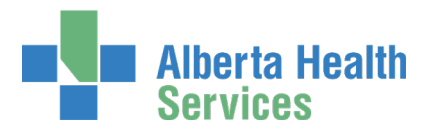

## <span id="page-8-0"></span>Review / Update your AHS IAM Identity Account

**O** We have included the following information and directions about your AHS IAM Identity Account because View Profile is on the same drop down menu as Change Password and Update Security Profile.

Your AHS Identity Account is not your AHS IAM Security Profile. Your AHS IAM Identity Account is your identity record within the AHS IAM system; your entitlements and resources are attached to this identity record. You are welcome to review it and make changes if needed, but this is not a requirement when completing your AHS IAM Security Profile.

#### At the **AHS IAM Home** page

CLICK Self Service

CLICK View Profile

The **View Profile** screen appears

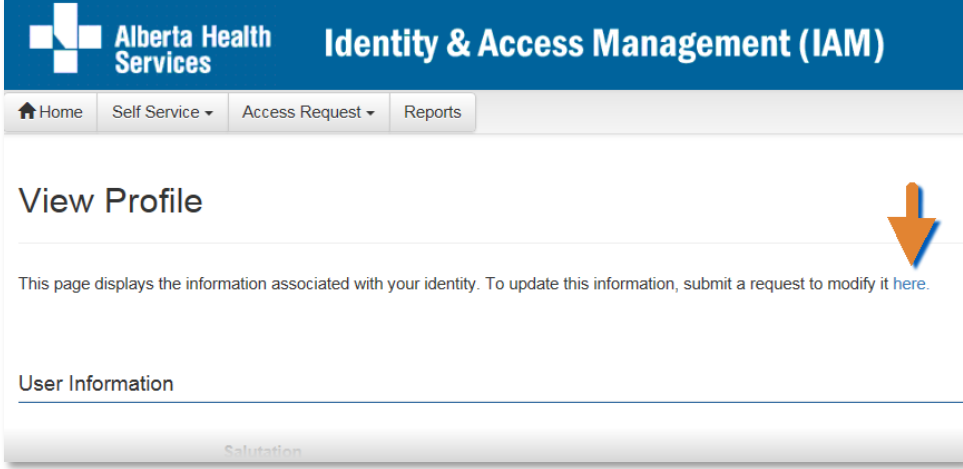

In the **View Profile** screen

REVIEW the details for information and accuracy

If changes are needed, CLICK here on the screen

This will take you to the Network Account (NAR) modification process. For support, use the [AHS IAM Network Access Request \(NAR\) User Guide](https://www.albertahealthservices.ca/assets/info/it/if-it-iam-nar-guide.pdf) available on [AHS IAM Support Page](https://iam.albertahealthservices.ca/) under **D** Learning. The directions provided here are an excerpt of the complete instructions.

#### The **Complete Access Request** screen appears

REVISE information as needed

SELECT Approving Manager (also known as an Authorized Approver) CLICK Submit Request

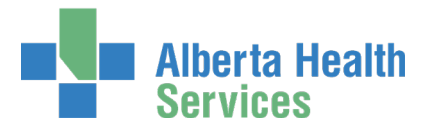

### AHS Identity & Access Management Security Profile User Guide

The request to modify your AHS IAM Identity Account information will be sent to the Approving Manager (Authorized Approver) you identified

CLICK Home to return to the **AHS IAM Home** page In the Request Status pane your request will appear with a Status of Pending

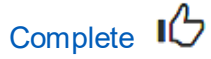